①電源ランプ じ 電源ON:緑色に点灯 電源OFF:消灯 起動中/終了中:緑色に点滅

②ステータスランプ ■ 緑色、橙色、赤色に点灯します。詳しくは、 「LinkStationリファレンスガイド」をご参照くださ い。電源がOFFの時やLANケーブル未接続時は消灯 しています。

③電源スイッチ 電源ON:電源スイッチを押します。 電源OFF:電源スイッチを3秒間押し続けます。

 $\boldsymbol{\mathbb{O}}$ ②

#### ④初期化スイッチ

LinkStation動作時(電源ランプ点灯)に、ボールペ ンの先などで5秒間押し続けると、本製品の設定内容 (IPアドレス、管理者パスワード)が出荷時設定に変 更されます。 ⑤ファン

付属のユーティリティーCDをパソコンにセットします。 LinkNavigatorが起動します。

ファンを塞ぐような設置はしないでください。

⑥LANポート LANケーブルを接続します。

⑦盗難防止用ワイヤーホール

市販のワイヤーなどで固定することができます。

⑧アースグラウンド 市販のアース線を別途購入し、接地してください。

③ ④ ⑤

⑥  $\bm{\mathcal{D}}$ ⑧

こうしょう かんきょう

# 4

#### 3 パソコン本体の電源スイッチをONにし、パソコンを 起動します。

●LANポート 規格: 1000BASE - T: IEEE802.3ab準拠 100BASE-TX: IEEE802.3u準拠 10BASE - T: IEEE802.3準拠 コネクター:RJ-45型8極コネクター 最新の情報や対応機種については、カタログまたはインターネットホームページ(buffalo.jp)をご参照ください。 ● 対応プロトコル TCP/IP ● 対応ネットワークファイルシステム SMB/CIFS ● 平均消費電力 17W

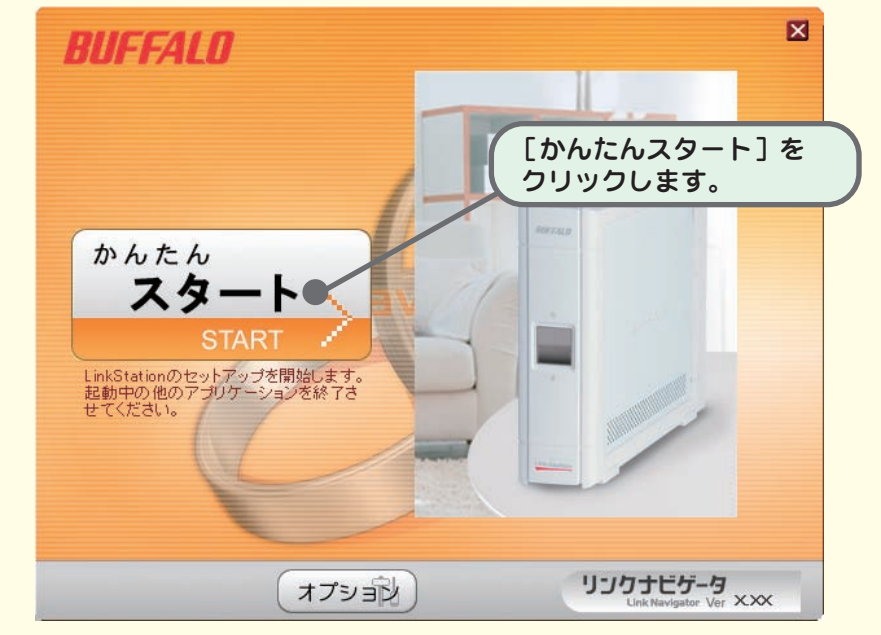

**ユーティリティーCD内に収録されている プレアイコン (LSNavi.exe) をダブルクリックし** てください。

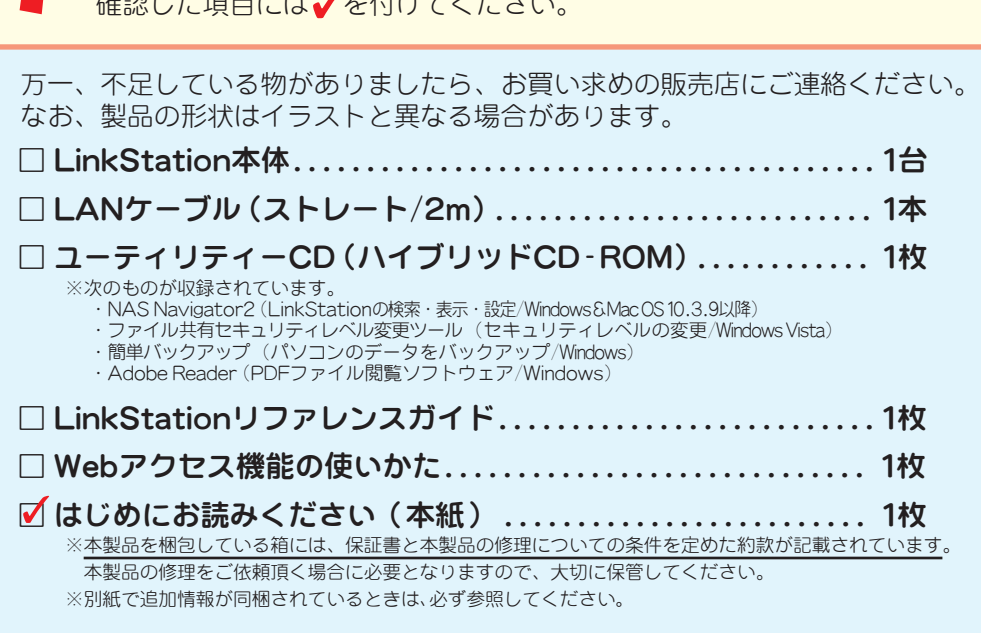

 $\frac{1}{2}$ 

DHCPクライアント機能:使用する ※DHCP サーバがネットワーク内に無い場合は、次のように自動設定されます。 IP アドレス: 169.254.xxx.xxx (下線部はLinkStation起動時に他の機器と重複しないIPアドレスに決定されます。) サブネットマスク:255.255.0.0 デフォルトゲートウェイ:なし (DHCPサーバーから取得)

ウィルス対策ソフトウェアやWindows Vista/XPを使用している場合、ファイアウォール機 能が有効に設定されていることがあります。本製品をセットアップする前に必ず無効にして ください。有効に設定されていると、本製品をセットアップできないことがあります。設定 方法は、各ソフトウェアのマニュアルを参照してください。セットアップ後に、ファイア ウォール機能の設定を元に戻してください。

# 2 本製品を縦置きの向きに設置します。

### 電源/LANケーブルは まだ 接続しないでください。

#### ※この画面が表示されないときは?

- アクセス方式:CSMA/CD方式 転送速度:1000Mbps全二重(自動認識) 100Mbps全二重/半二重(自動認識) 10Mbps全二重/半二重(自動認識) ※LinkStationはLAN接続タイプのハードディスクです。パソ ●動作環境
- フオーマット 出荷時にフォーマット済み
	-
	- 対応OS Windows Vista/XP/2000、Mac OS X 10.3.9以降
	-
- コンのUSBコネクターに接続して使用することはできません。 温度:5~35℃ 湿度:20~80%(結露なきこと)

トワークに接続してください)。

但しこの場合、日時設定、ネットワークドライブ割り当て等が設定されておりません。これ らを自動設定する手順4以降を行うことをおすすめします。

#### ●出荷時設定

レ、LinkStationが使用できないときの代表的な現象と原因を以下に記載し、LinkStationが使用できないときの代表的な現象と原因を以下に記載していませんでした」「接続可能な<br>- 現象:初期設定中に右の画面(「LinkStationが *aurralu*<br>- して、LinkStationはありません」「設定を完了できません」<br>- よせん」「通信ができません」)が表示される。<br>- ません」「通信ができません」)が表示される。<br>-LinkStationが使用できないときの代表的な現象と原因を以下に記載します。 現象:初期設定中に右の画面(「LinkStationが 見つかりませんでした」「接続可能な LinkStationはありません」「設定を完了でき ません」「通信ができません」)が表示される。 原因1.LANケーブルが接続されていない 電源ケーブルとLANケーブルを接続し直し、再度LinkStationの電源 スイッチをONにしてください。 原因2.ファイアウォール機能が有効となっている、常駐ソフトウェアがイ ンストールされている ファイアウォール機能を無効にする、またはファイアウォール機能が 有効となっているソフトをアンインストールして再度検索をお試しく ださい。 原因3.無線、有線アダプタがそれぞれ有効になっている LinkStationに接続するためのLANアダプタ以外を無効にしてくださ い。無効にする手順の例は次のとおりです。 Windows Vista 1. [コンピュータ (またはマイコンピュータ)]を右クリック→[管 理]をクリックします。 2. [デバイスマネージャ] - [ネットワークアダプタ]の「+」をク リックします。 3.使用不可にするネットワークアダプタ名の接続アイコンを右ク リックし、[無効]をクリックします。 4.[このデバイスを無効にすると機能しなくなります]と表示された ら、[はい]をクリックします。 以上で設定は完了です。 Windows XP 1. [スタート] - [コントロールパネル] をクリックします。 2. ([ネットワークとインターネット接続]) - [ネットワーク接 続]をダブルクリックします。 3.使用不可にするネットワークアダプタ名の接続アイコンを右ク リックし、[無効にする]をクリックします。 以上で設定は完了です。 Windows 2000 1. [スタート] - [設定] - [ネットワークとダイヤルアップ接続] をクリックします。 2.使用不可にするネットワークアダプタ名の接続アイコンを右ク リックし、[無効にする]をクリックします。 以上で設定は完了です。 原因4.LANケーブルの不良、または接続が不安定になっている 接続するハブのポートやLANケーブルを変更してお使いください。 原因5.お使いのLANボード/カード/アダプターが故障している LANボード/カード/アダプタを変更してお使いください。 原因6.お使いのLANボードやハブの伝送モードが設定されていない LANボードやハブ側で伝送モードを[10M 半二重]または[100M 半 二重]に変更してください。 LANボードやハブによっては、伝送モードが[Auto Negotiation] (自動認識)に設定されていると、ネットワークに正しく接続できな いことがあります。

DNSサーバ:なし(DHCPサーバーから取得) ワークグループ名:WORKGROUP

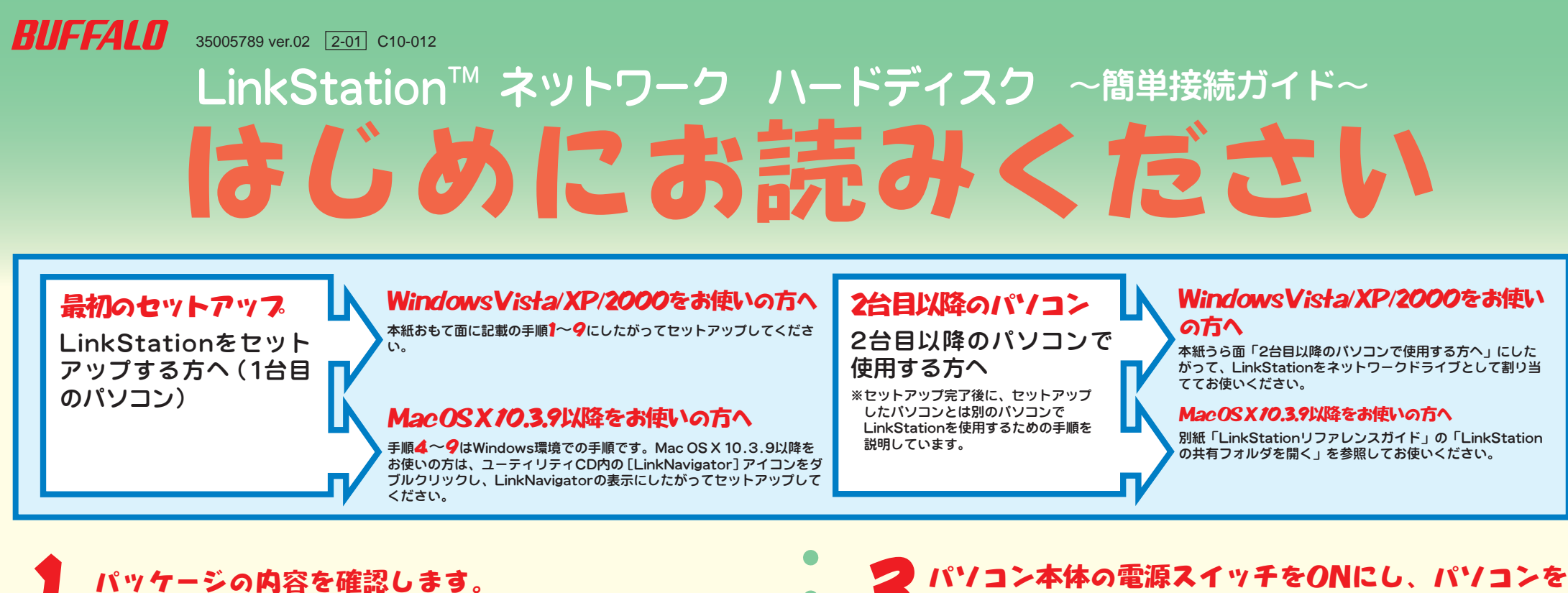

各部の名称

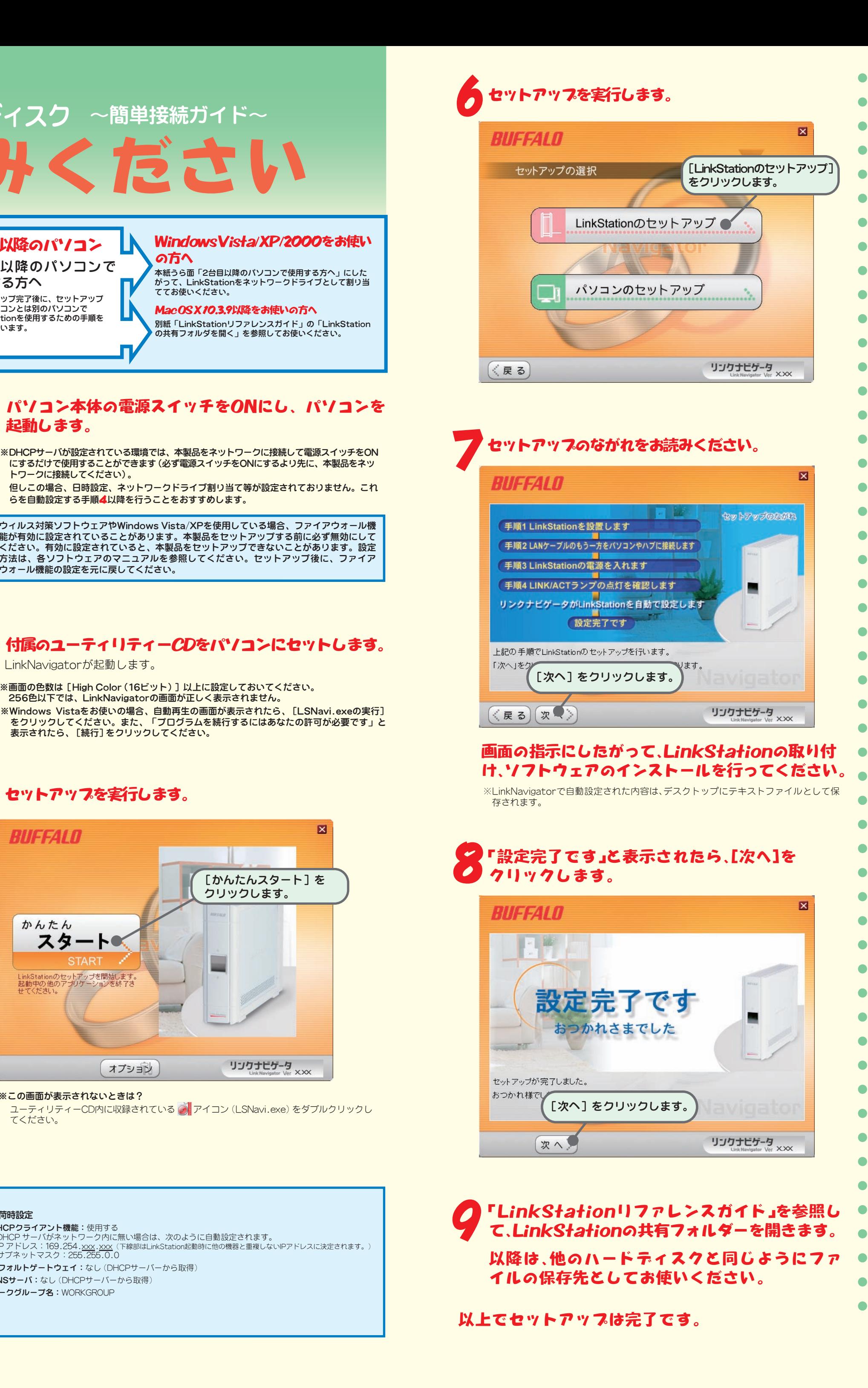

原因7.ネットワークブリッジが存在する 使用していないネットワークブリッジが構成されている場合は、削除 してください。

原因8.異なるネットワークから検索を行っている ネットワークセグメントを超えて検索を行うことはできません。検索 するパソコンと同一のセグメントにLinkStationを接続してください。

原因9.TCP/IPが正しく動作していない LANアダプターのドライバーを再インストールしてください。

※画面の色数は[High Color(16ビット)]以上に設定しておいてください。 256色以下では、LinkNavigatorの画面が正しく表示されません。 ※Windows Vistaをお使いの場合、自動再生の画面が表示されたら、[LSNavi.exeの実行] をクリックしてください。また、「プログラムを続行するにはあなたの許可が必要です」と 表示されたら、[続行]をクリックしてください。

## セットアップを実行します。

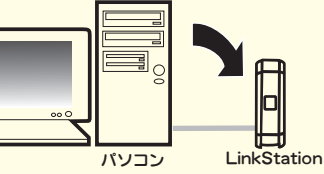

## 2台目以降のパソコンで使用する方へ

### 安全にお使いいただくために必ずお守りください

お客様や他の人々への危害や財産への損害を未然に防ぎ、本製品を安全にお使いいただくために守っ ていただきたい事項を記載しました。

正しく使用するために、必ずお読みになり内容をよく理解された上で、お使いください。なお、本書に は弊社製品だけでなく、弊社製品を組み込んだパソコンシステム運用全般に関する注意事項も記載 されています。

パソコンの故障/トラブルや、いかなるデータの消失・破損または、取り扱いを誤ったために生じた 本製品の故障/トラブルは、弊社の保証対象には含まれません。あらかじめご了承ください。 使用している表示と絵記号の意味

> 本製品を廃棄するときは、地方自治体の条例に従ってください。 - ネタム ニッジ・・ こ ニュ・・ こり コカハ コハルシール

O 強 制

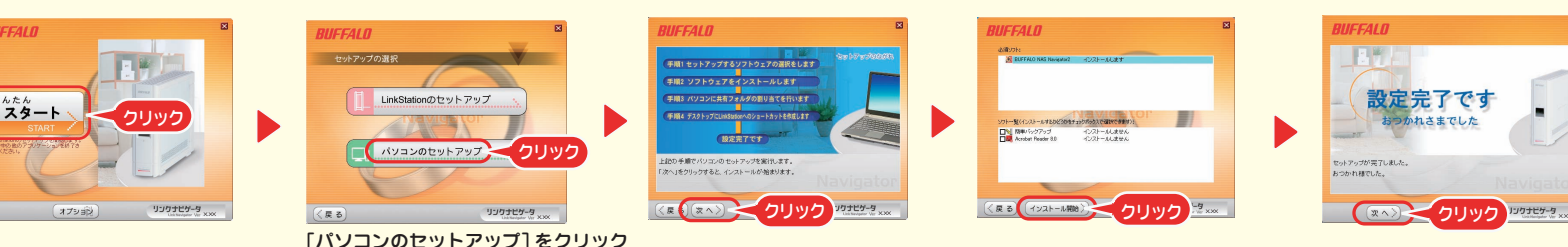

この装置は、情報処理装置等電波障害自主規制協議会(VCCI)の基準に基づくクラスB情報技術装置です。この装置は、家庭環<br>境で使用することを目的としていますが、この装置がラジオやテレビジョン受信機に近接して使用されると、受信障害を引き起<br>こすことがあります。取扱説明書に従って正しい取り扱いをしてください。 受信障害について

ラジオやテレビジョン受信機(以下、テレビ)などの画面に発生するチラツキ、ゆがみがこの商品による影響と思われましたら、<br>この商品の電源スイッチをいったん切ってください。電源スイッチを切ることにより、ラジオやテレビなどが正常に回復するよ<br>うでしたら、以後は次の方法を組み合わせて受信障害を防止してください。 ・本機と、ラジオやテレビ双方の向きを変えてみる ・本機と、ラジオやテレビ双方の距離を離してみる

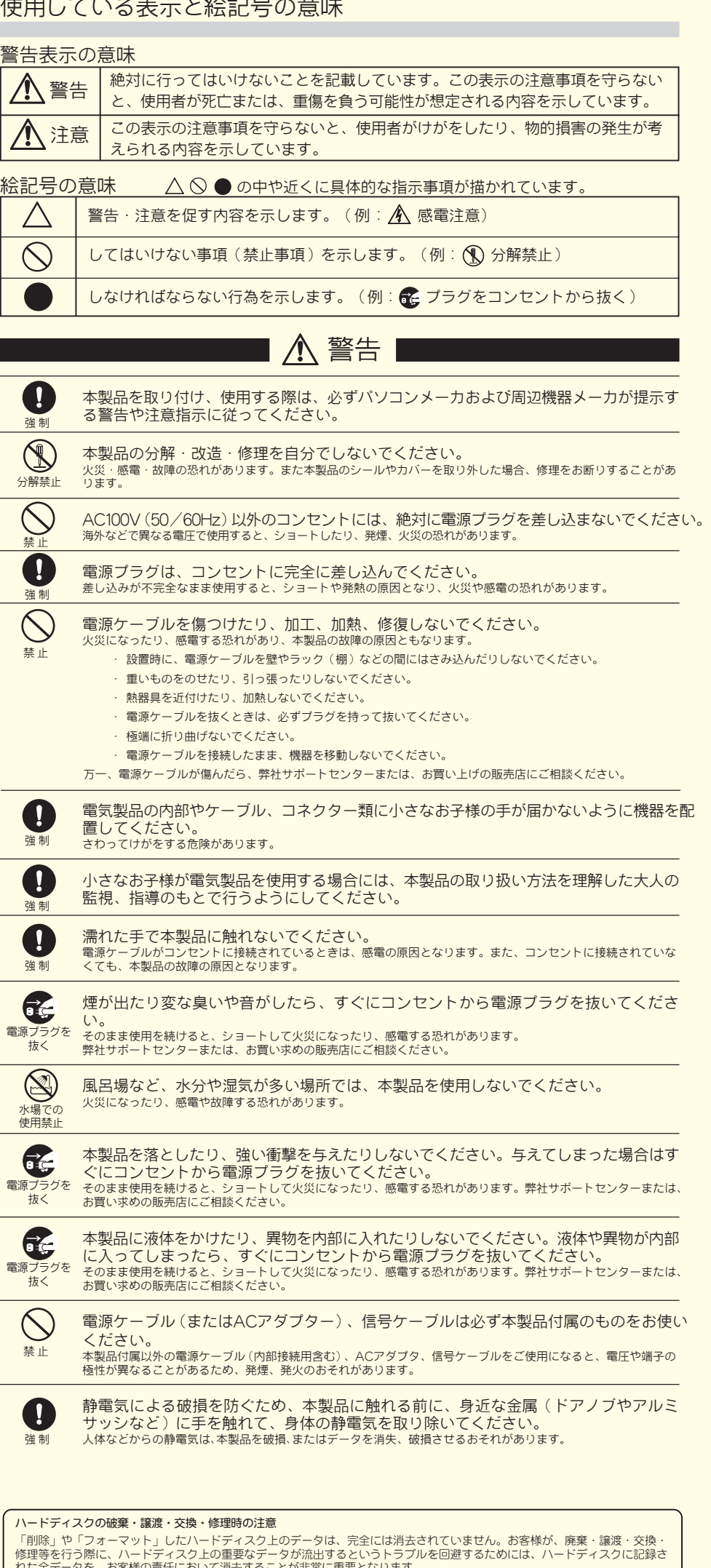

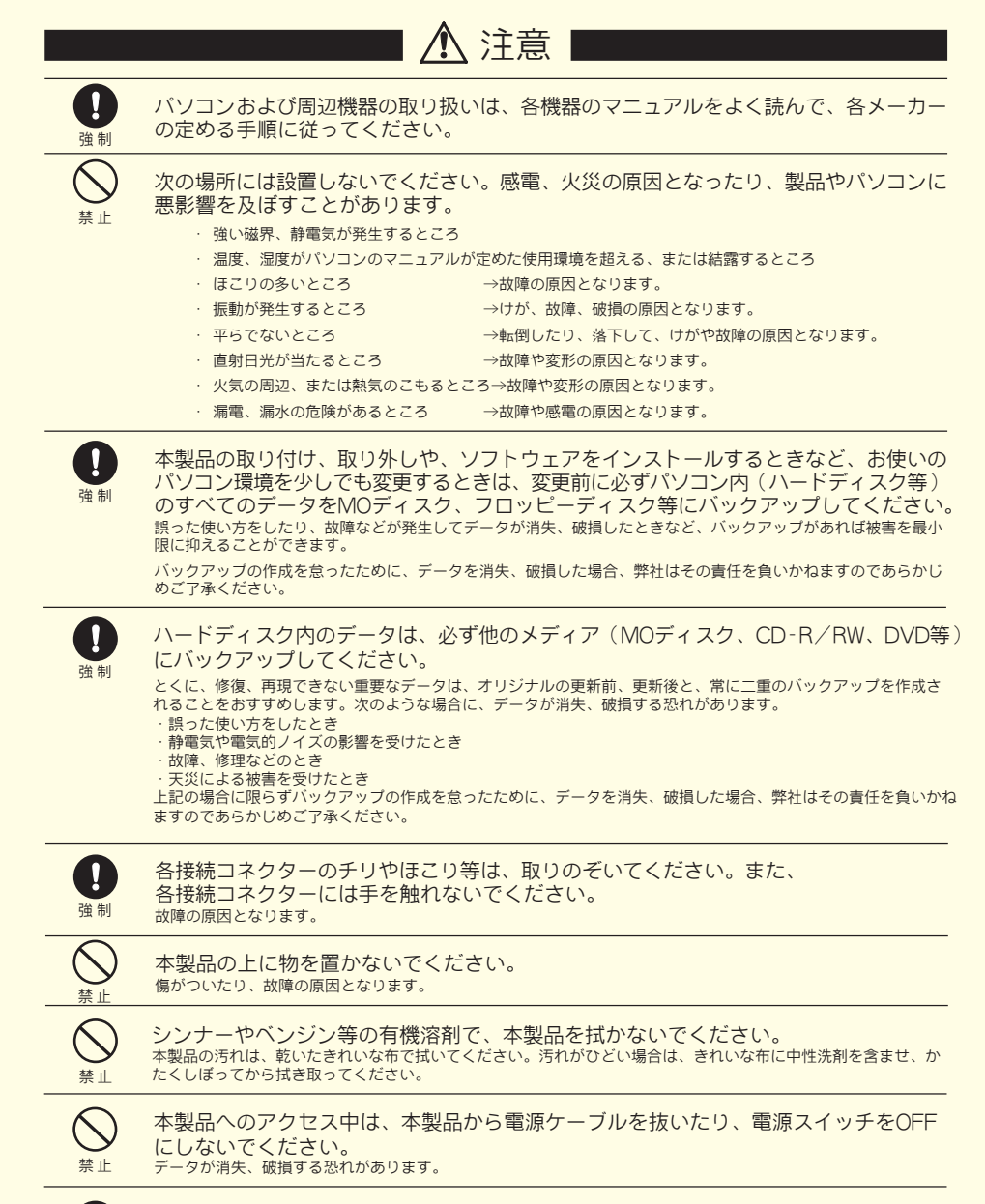

2台目以降のパソコンで使用するには、付属のユーティリティーCDをパソコンにセットし、次の手順でセットアップしてください。LinkStationの共有フォルダーを開きかたにつ いては、「LinkStationリファレンスガイド」をご参照ください。

以降は、他のハードディスクと同じようにファイルの保存先としてお使いください。

## パソコンのデータをバックアップするには(Windowsのみ)

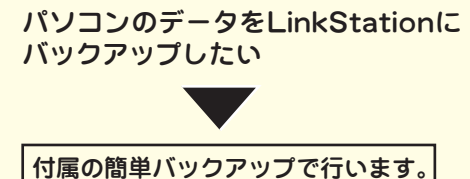

使いかたについてはセットアップ後に、[(すべての)プログラム]-[BUFFALO]-[簡単バックアップ ]- [簡単バックアップ マニュアル]をご参照ください。

> GPL/LGPLライセンスについて 本製品は、GPL/LGPLの適用ソフトウェアを使用しており、これらのソフトウェアのソースコードの入手、改変、再配布の権<br>利があることをお知らせします。オープンソースとしての性格上著作権による保証はなされておりませんが、本製品については<br>保証書記載の条件により弊社による保証がなされています。 GPL/LGPLのライセンスについては、添付CD-ROM内 GNU\_LICENSE.PDF をご覧下さい。

> 変更済みGPL対象モジュール、その配布方法については、弊社サポートセンターにご連絡ください。配布時発生する費用は、お 客様のご負担となります。 本製品について

・この商品とラジオやテレビ双方の電源を別系統のものに変えてみる

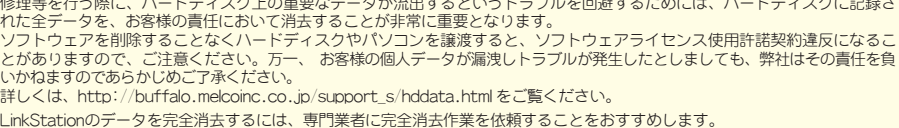

※セットアップできない(LinkStationが認識されない)ときは:本紙おもて面の「セットアップできないときは」をお読みください。

※上記に記載の手順は、Windows Vista/XP/2000のものです。

※Windows Vistaをお使いの場合、自動再生の画面が表示されたら、[LSNavi.exeの実行]をクリックしてください。また、「プログラムを続行するにはあなたの許可が必要です」と表示されたら、[続行]をク リックしてください。

## LinkStationのフォルダーが突然開かなくなってしまったときは

お使いのネットワーク環境によっては、IPアドレスが変更されたり、ワークグループが変更されたときなど、ネットワークドライブとして割り当てたアイコンやショート カットから突然LinkStationにアクセスできなくなってしまうことがあります。このようなときは、次の手順で共有フォルダーを開いてください。 ※NAS Navigator2は、LinkStationを検索し、フォルダーを簡単に開く便利なユーティリティです。付属のユーティリティ(LinkNavigator)でインストールすることができます。

付属のユーティリティーCD(LinkNavigator)では、次のソフトウェアをインストールすることができます。 セットアップ中に表示される選択画面で、ソフトウェアを選んでインストールします(LinkNavigatorの[オプション]をクリックし、画面の指示にしたがってインストールすることもできます。) [BUFFALO NAS Navigator2] [簡単バックアップ] パソコンのデータをLinkStationにバックアップしたいときに便利なユーティ LinkStationの共有フォルダーを開く時や、LinkStationの検索・表示・設 定するときに使用するソフトウェアです。 リティです。使いかたについてはセットアップ後に、[(すべての)プログラ  $\begin{tabular}{|c|c|c|c|c|c|c|c|} \hline & A\circ 27 \circ 23 & & 237 \circ 10 & & 237 \circ 10 & & 237 \circ 10 & & 237 \circ 10 & & 237 \circ 10 & & 237 \circ 10 & & 237 \circ 10 & & 237 \circ 10 & & 237 \circ 10 & & 237 \circ 10 & & 237 \circ 10 & & 237 \circ 10 & & 237 \circ 10 & & 237 \circ 10 & & 237 \circ 10 & & 237 \circ 10 & & 23$ LinkNavigatorの[かんたんスタート]をクリックしてセットアップすると、 ム]-[BUFFALO]-[簡単バックアップ ]-[簡単バックアップ マニュアル] をご参照ください。 必ずインストールされます。  $\sim$  000 m diffusion ※Mac OSでは使用できません。 メイン画面 メイン画面 [Adobe Reader] [ファイル共有セキュリティレベル変更ツール] マニュアルには一部PDFファイルが含まれています。PDFファイルを読むにはパソコンにAdobe Readerが Windows VistaでLinkStationの共有フォルダーに「パスワードで保護する」を インストールしてある必要があります。Adobe Readerがない環境をお使いの場合にインストールしてくだ 設定するときは、Windowsのセキュリティレベルを変更する必要があります。 **ふファイル共有セキュリティレベル変更ツール | 日 日 8** さい。使いかたについてはAdobe Readerのヘルプを参照してください。 [スタート] - [BUFFALO] - [ファイル共有セキュリティレベル変更ツール] - [ファ ファイル共有のセキュリティレベルを定更します。<br>※実業したい場合は、LinkStarion/TensStrianの一部の構築を<br>- 科理学をご紹介させました。<br>|現実上市の連盟研して「そし、<br>|課屋上市の毛道研して「そし、 イル共有セキュリティレベル変更ツール]で「ファイル共有のセキュリティレベルを ※Windows XP/2000をお使いの方は、最新のWindowsサービスパックをインストールした環境でお使いください。サービ 変更する」を選択すると変更することができます(元に戻すときは、「元に戻す」を - http://www.microsoft.com/ja/jp/ にてダウンロードすることができます。最新でない場合、Adobe<br>- スパックは http://www.microsoft.com/ja/jp/ にてダウンロードすることができます。最新でない場合、Adobe イル共有のセキュリティレベル : 変更済 Readerがインストールできないことがあります。 選択します)。 □ ファイル共有のセキュリティレベルを変更する。<br>● ファイル共有のセキュリティレベルを元に戻す。 ※Windows Vistaのみインストールされます。 天更 中止 ※初期セットアップ中、「セキュリティレベルを変更します。よろしいですか?」と表示 。<br>|されます。[はい]をクリックしたときは、画面の指示にしたがってパソコンを再起動 メイン画面 してください 。

※インストールしたソフトウェアを削除するときは、次のように行ってください。

Windows Vista/XP/2000: LinkNavigatorの[オプション] - [ソフトウェアの削除]をクリックしてください。Mac OS X 10.3.9: LinkNavigatorの [NAS Navigatorのアンインストール] をクリックしてください。

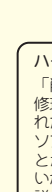

- 1 [スタート]-[(すべての)プログラム]-[BUFFALO]-[BUFFALO NAS Navigator]- [BUFFALO NAS Navigator2]をクリックします。 NAS Navigator2が起動します。
- ※Mac OSでは、[アプリケーション] [BUFFALO] フォルダー内の [NAS Navigator2] を ダブルクリックしてください。
- 2 LinkStationのアイコンをダブルクリックします。 LinkStationの共有フォルダーが開きます。

※Mac OSでは、デスクトップ画面にLinkStationがドライブアイコンとしてマウントされるか、Finderの サイドバーに表示されます。

ここに記載された手順でもフォルダーを開けないときは、物理的に接続されていない、正常にLinkStationが認識されていない可能性があります。LANケーブルを接続し直し、パソコンおよび LinkStationを再起動してください。

※画面はWindows Vistaでの例です。

停電発生時や電源がONの状態のままACケーブルを取り外すと、LinkStationのファームウェアが破損し、共有フォルダーが開かなくなってしまうことあります(NAS Navigator2では検索できるが フォルダーを開けない)。このようなときは、弊社ホームページ(buffalo.jp)から最新のファームウェアをダウンロードし、アップデートしてください。

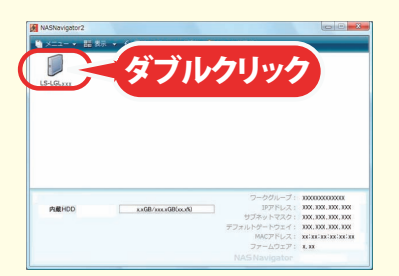